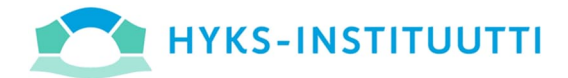

# OpusCapita Invoice Process Automation (IPA)

HYKS-instituutin ostolaskujen kierrätysjärjestelmässä IPA:ssa käsitellään ja hyväksytään kaikki yrityksen, tutkimusten sekä apurahojen ostolaskut.

Yhteydenotot koskien ostolaskuja: ostolaskut.hyksinstituutti@hus.fi +358 40 626 4616

#### **SISÄLLYS**

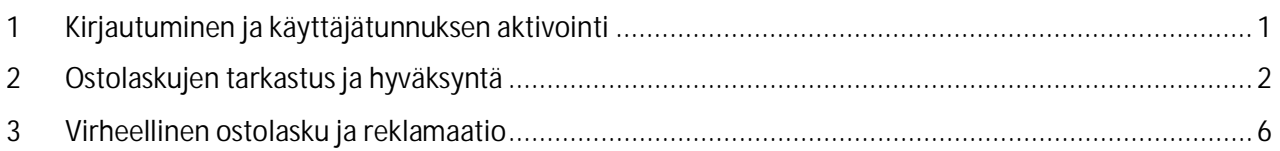

## 1 KIRJAUTUMINEN JA KÄYTTÄJÄTUNNUKSEN AKTIVOINTI

OpusCapitan Invoice Process Automation ohjelma on käytössäsi tästä linkistä: https://businessnetwork.opuscapita.com/interaction/5b8057ff-ae05-4a58-81fd-7d535f356845.

Uudet käyttäjät tulee ilmoittaa sähköpostitse: ostolaskut.hyksinstituutti@hus.fi.

Uuden ohjelmiston käyttöönoton yhteydessä tulet saamaan noreply@opuscapita.com osoitteesta käyttäjätilisi aktivointilinkin otsikolla "Käyttäjätilin aktivointi – OpusCapita Business Network Portal". Aktivointilinkki on voimassa vain 24 tuntia, joten huolehdithan aktivoinnin tekemistä sinä aikana. Pyydä uusi aktivointilinkki sähköpostitse ostolaskut.hyksinstituutti@hus.fi, jos et ole onnistunut aktivoimaan tunnuksiasi ajoissa.

Kun olet kirjautuneena HUS-tunnuksilla HUSin verkkoon kytkeytyneellä tietokoneella, järjestelmään tarvitsee vain syöttää käyttäjätunnus kenttään sähköpostiosoite. Erillistä salasanaa ei tarvita. Jos käytät muuta kuin @hus.fi-sähköpostia, vaatii ohjelma erillisen käyttäjätunnuksen eli sähköpostin lisäksi myös salasanan. Salasanan saat luotua ensimmäisen kirjautumisen yhteydessä.

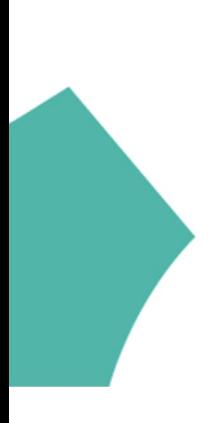

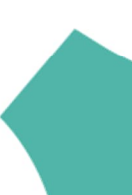

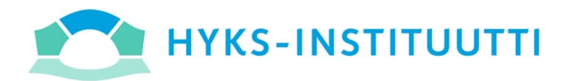

### 2 OSTOLASKUJEN TARKASTUS JA HYVÄKSYNTÄ

Kun sinulla ohjelmassa on hyväksyttäviä ostolaskuja, ohjelma lähettää sähköpostin hyväksyttävistä laskuista. Sähköposti sisältää linkin järjestelmään. Voit hyväksyä laskut myös mobiilisti esimerkiksi puhelimella.

#### **Mobiili hyväksyntä**

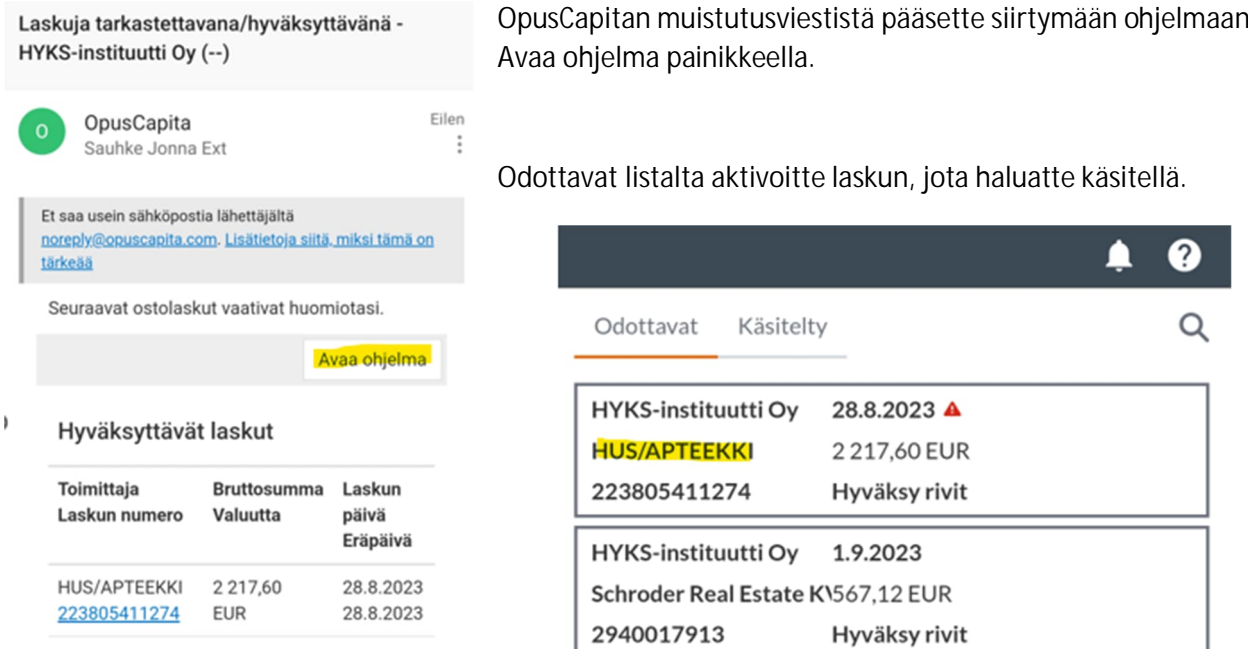

 $\leftarrow$ 

Kun olet siirtynyt laskunäkymään, on käytettävänäsi kolme eri välilehteä sivun alareunassa. Kuva osiossa voit tarkastella laskun kuvaa. Tiedot osiossa näkyy mitä tietoja laskun käsittelyssä on annettu ja tiliöinti osuudesta pääset tarkastamaan projektillesi annetun tiliöinnin ja hyväksymään laskun painikkeesta Hyväksy.

1.9.2023

1.9.2023

Avaa ohjelma

567.12

Schroder Real

2940017913

Estate KVG mbH EUR

#### Tiliöinnin Netto 0,00 **EUR** erotus: Rivin nro 1HUS/APTEEKKI (15010) Kuvaus HUS/APTEEKKI (15010) NettosummaALV:n summaBruttosumma 909,09 90,91 1000.00 Tarkastajat Vaaditut tarkastajat Kaikki  $\times$   $\sim$ Hyväksyjät Sauhke Jonna Vaaditut hyväksyjät Kaikki GL account 4450 HUS Apteekkikulut Lisää dimensioita Hyväksy Kuva Tiedo

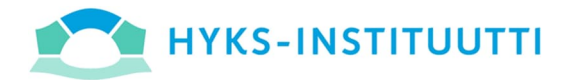

Jos kirjaudut ohjelmaan ohjeen alussa annetulla linkillä, pääset Business Network näkymään. Laskujen käsittelyyn pääset siirtymään oikeassa yläkulmassa olevan neliö- kuvakkeen kautta Invoice- valikkoon. Jos menet ohjelmaan muistutus sähköpostin kautta, jonka OpusCapita lähettää aina kun sinulla on käsiteltäviä laskuja, pääset suoraan laskujen käsittely osioon.

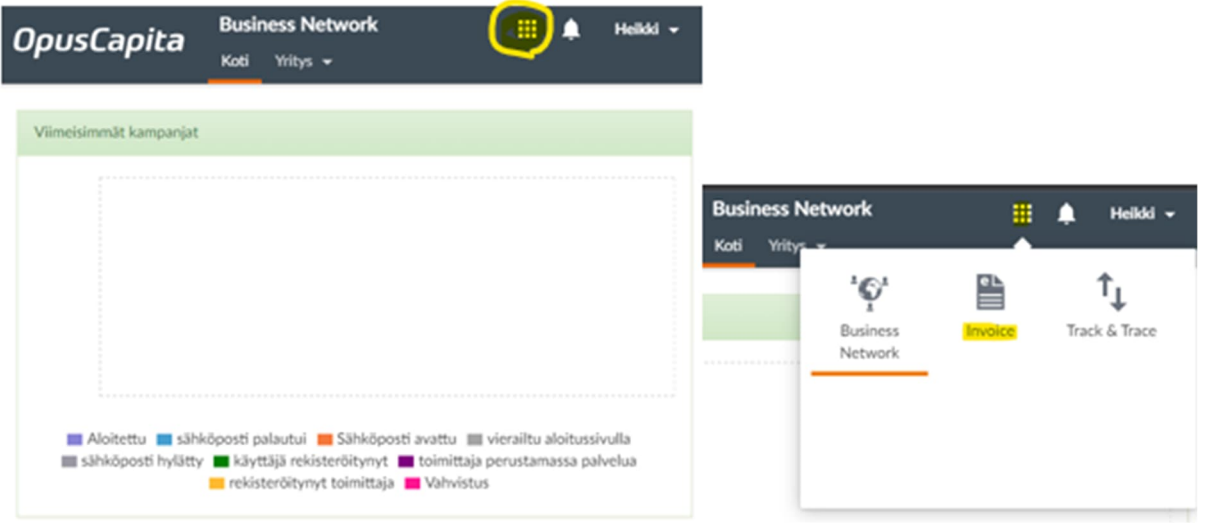

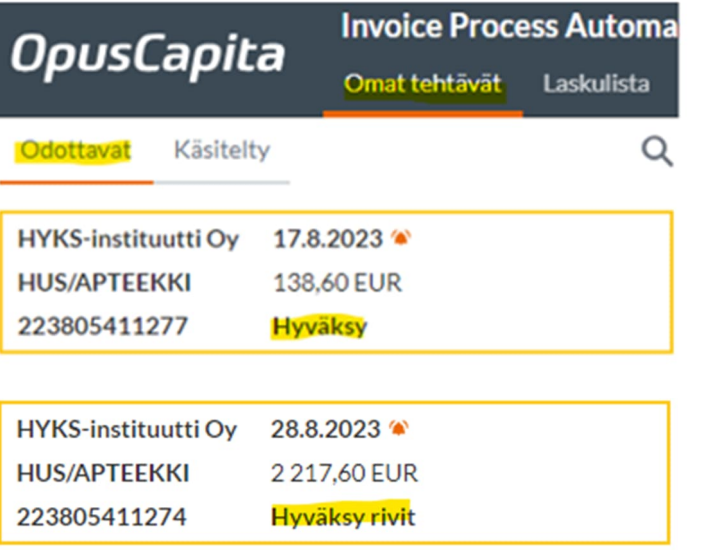

**Omat tehtävät**

Näet käsittelyäsi vaativat ostolaskut Omat tehtävät osiossa Odottavat tilassa.

Hyväksyttyäsi odottavat laskut, siirtyvät ne Käsitelty osioon.

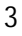

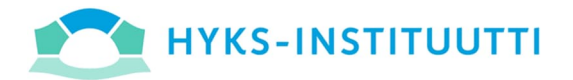

Ensimmäisellä kerralla laskua hyväksyessäsi, tulee sinun valita Kuva -valikon kautta valinta Näytä tässä näkymässä. Näin saat laskun kuvan näkymään ruudulla oletuksena.

4

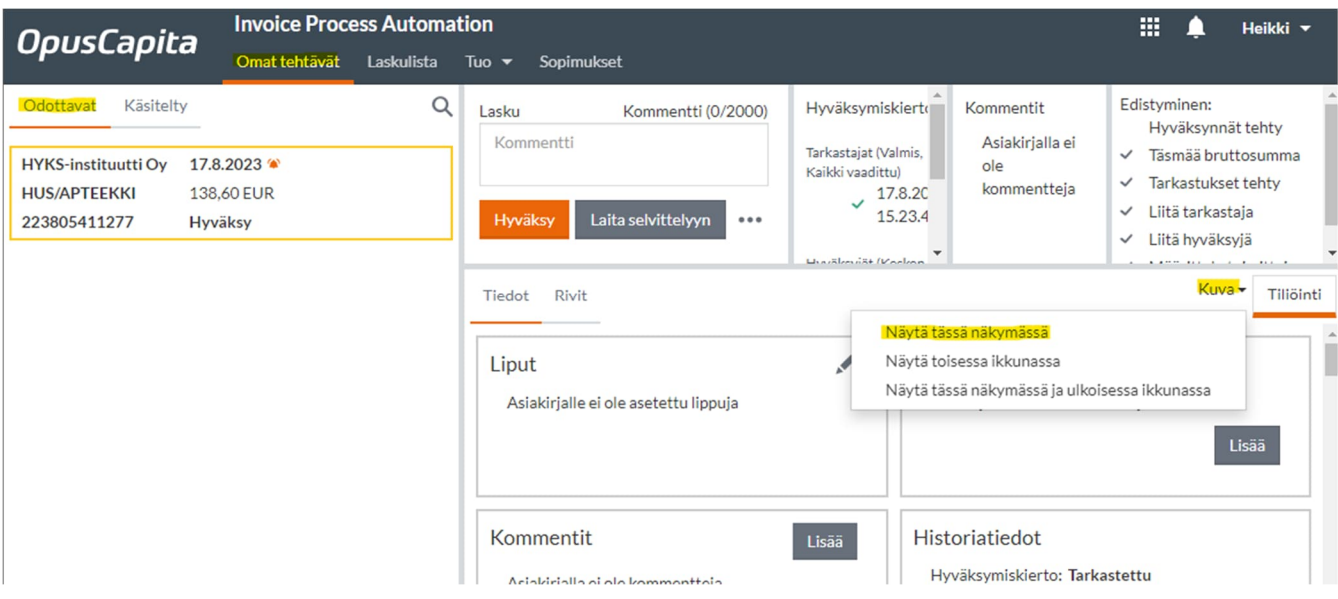

''Näytä tässä näkymässä''- valinnan jälkeen päivitä selain.

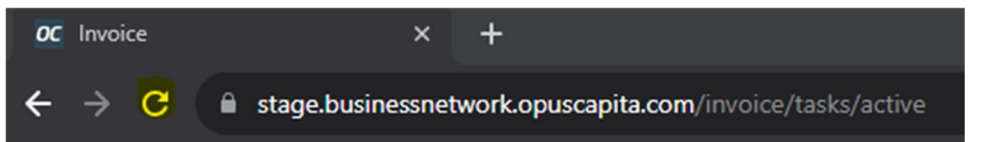

Tämän jälkeen laskun kuva näkyy tässä osiossa aina, jos et erikseen käy vaihtamassa kuvanäkymän asetuksia.

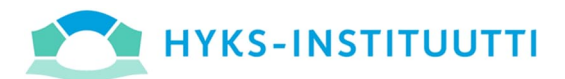

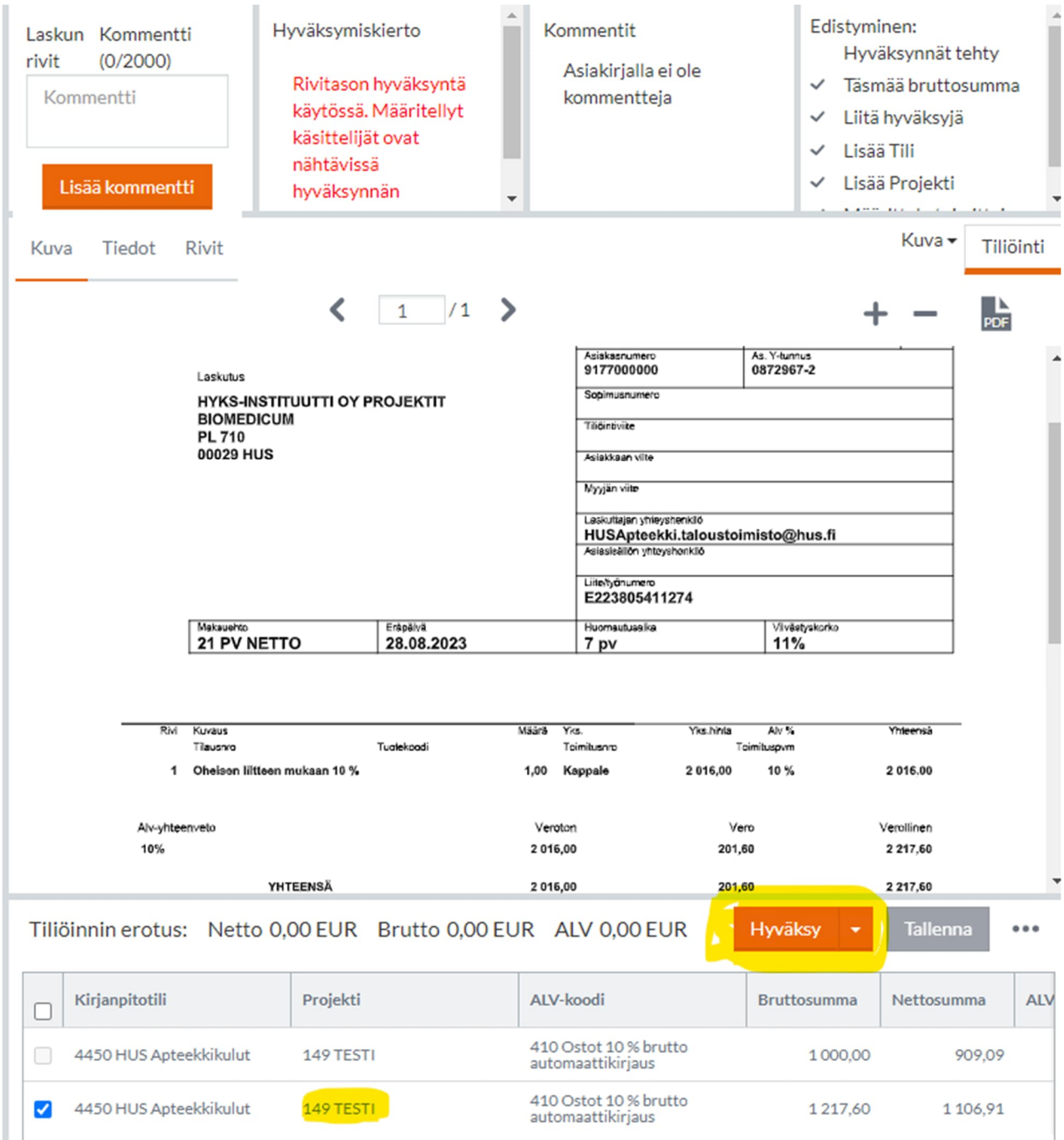

Laskun yläpuolella on useita sarakkeita. Ensimmäisestä sarakkeesta saat laitettua laskulle tarvittaessa kommentin. Rivikohtaisessa hyväksynnässä näette hyväksyjät tiliöinnistä. Kommentti osiosta näkee kaikki laskulle tehdyt kommentit ja Edistyminen osio kertoo kaikki välivaiheet, joita laskulle on suoritettu.

Laskun kuvan alapuolella näet laskun tiliöinnin. Tiliöinnistä tulee tarkastaa Projektinumero sekä summa, jos lasku on jaettu usealle eri projektille.

Jos lasku on tiliöity useammalle projektille, tulee sinulle hyväksyttäväksi vain oman projektisi kulurivi.

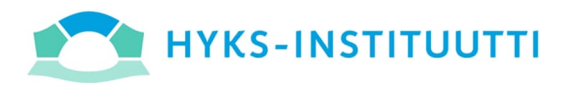

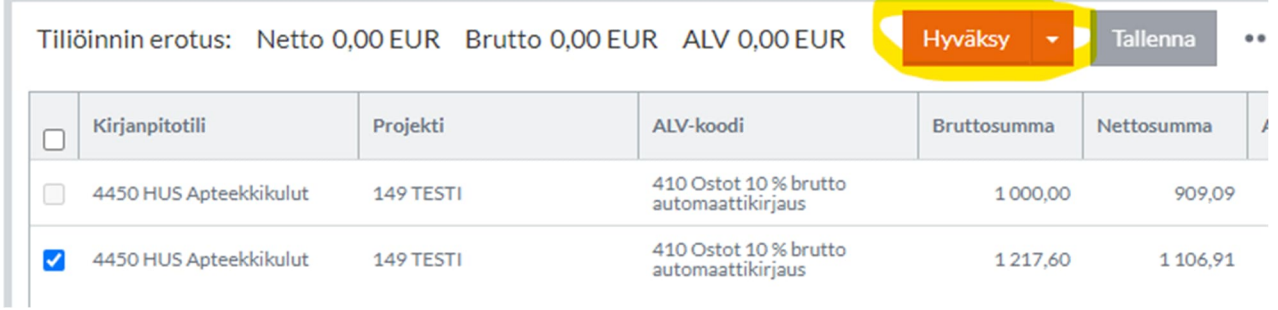

Näkymän alareunassa, tiliöinnin yläpuolta löytyy hyväksyntä painike, jolla saa hyväksyttyä laskun.

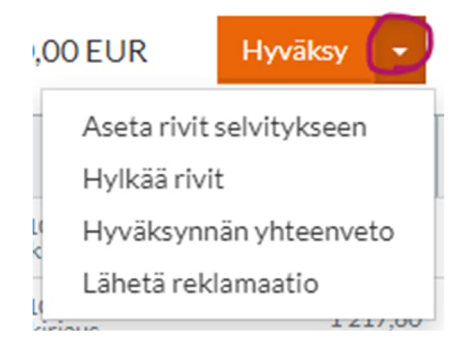

Muita vaihtoehtoja on laittaa lasku tai hyväksyttäväksi saapunut laskunrivi selvitykseen. Laita selvittelyyn tila vaatii aina kommentin, jossa tulee kertoa selvitystilaan laiton syy. Hylkää rivit painiketta käyttäessä, tulee jättää kommentti hylkäämisen syystä ja lähettää reklamaatio kun laskulle tarvitaan hyvityslaskua.

Lähetä reklamaatio käydään tarkemmin läpi ohjeen seuraavassa osiossa.

### 3 VIRHEELLINEN OSTOLASKU JA REKLAMAATIO

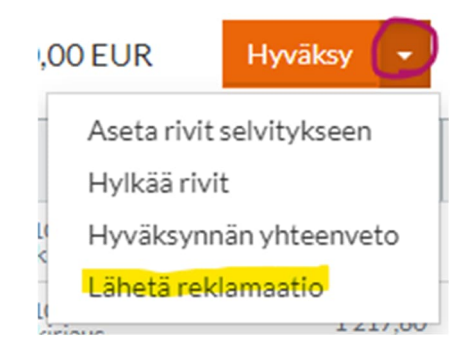

Laskun ollessa virheellinen tulee lähettää reklamaatio laskuttajan yhteyshenkilölle sekä ostolaskut.hyksinstituutti@hus.fi käyttämällä Lähetä reklamaatio valintaa.

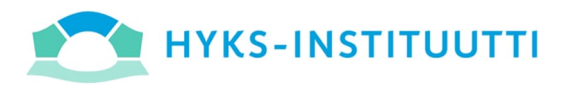

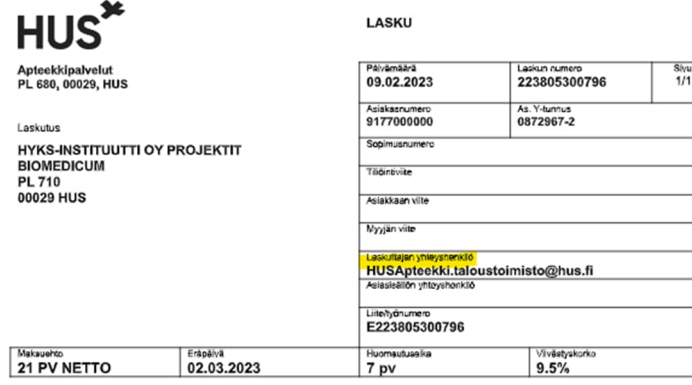

Laskuttajan yhteyshenkilön yhteystiedot löydätte usein laskun ylälaidasta oikealta puolelta. Yhteystietojen paikka voi vaihdella laskuttajan mukaan.

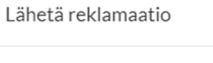

Vastaus osoitteeseen Ext-jonna.sauhke@hus.fi

Reklamaatiosähköpostit

 $\overline{\phantom{a}}$ 

Vastaanottaja (Sähköpostiosoitteet tulee erotella puolipisteellä)\*

Email on virheellinen

Aihe\*

Viesti\*

Liitteet

 $\Box$  Laskun kuva

Lähettäessä reklamaation, saat omaan sähköpostiisi vastauksen automaattisesti.

Reklamaatiosähköpostit valikosta voit valita halutessasi valmiita reklamaatiopohjia. Ohjeen seuraavalla sivulla on nähtävissä esimerkki valmiista reklamaatiopohjasta ''Virheellinen lasku''.

Vastaanottajat tulee erottaa ; - puolipistemerkillä.

Aihe voi olla esimerkiksi: Virheellinen lasku ja laskun numero.

Viestikenttään tulee kertoa mitä virheellistä laskussa on.

Peruuta

 $\overline{\mathcal{C}}$ 

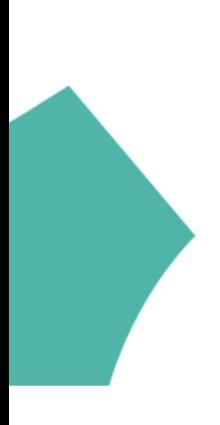

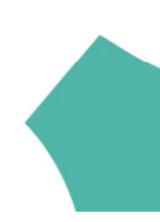

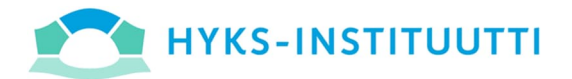

**Valmis reklamaatio pohja**

Voit halutessasi käyttää valmista reklamaatio pohjaa ''Virheellinen lasku'', joka löytyy nuolen alta kohdasta Reklamaatiosähköpostit. Tällöin tulee täyttää vain vastaanottajat, kirjoittaa virheen syy ja valita laskun kuva liitteeksi. Alla malliesimerkki:

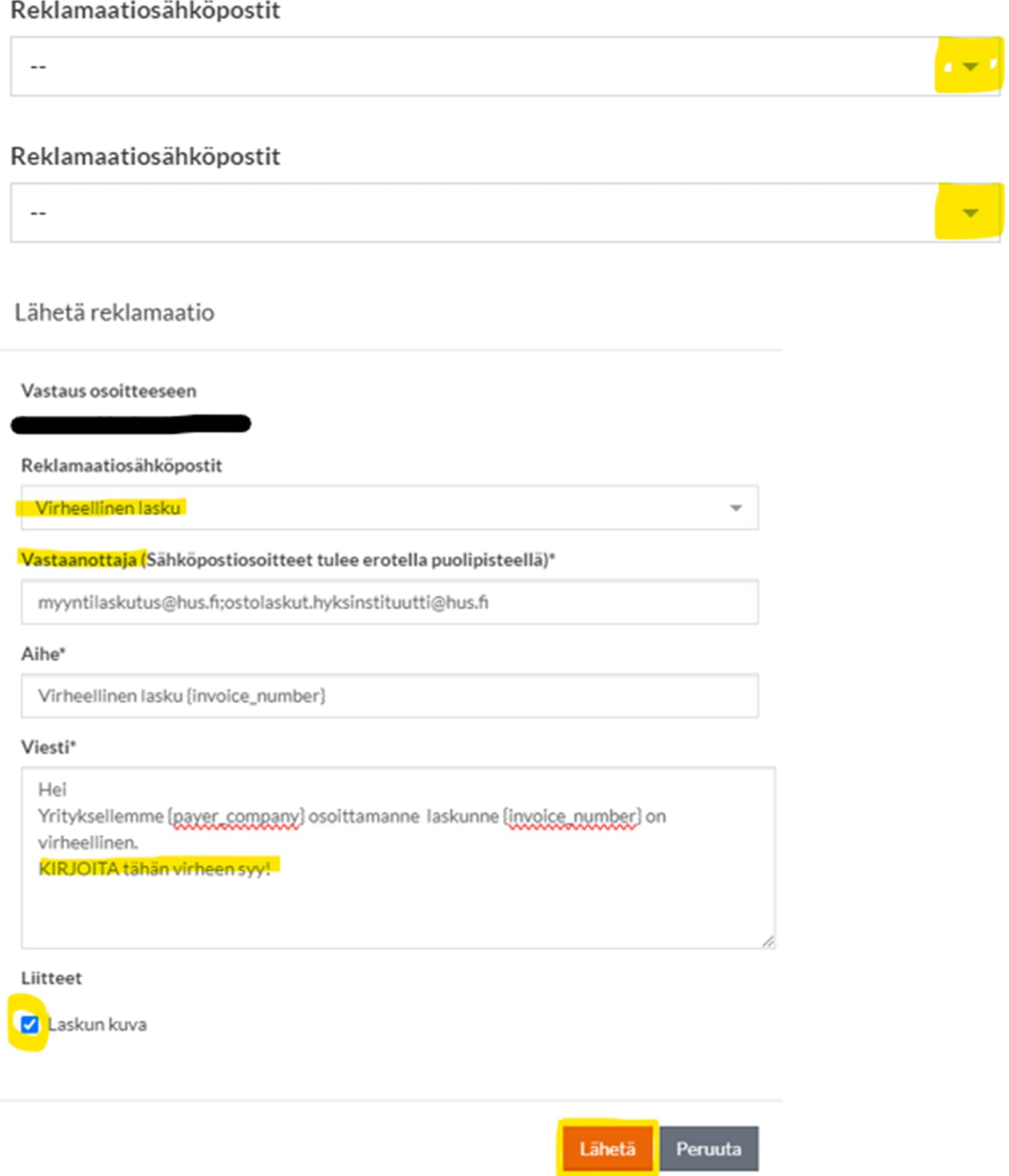

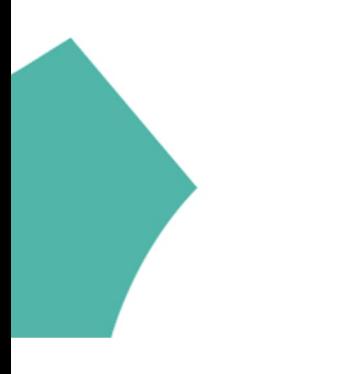

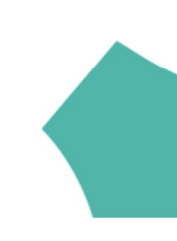